## **VAIO 見積構成取得手順ガイド**

大学生協事業連合様向け

VAIO株式会社

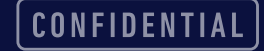

## **大学生協事業連合様向け CTO品見積構成取得フロー**

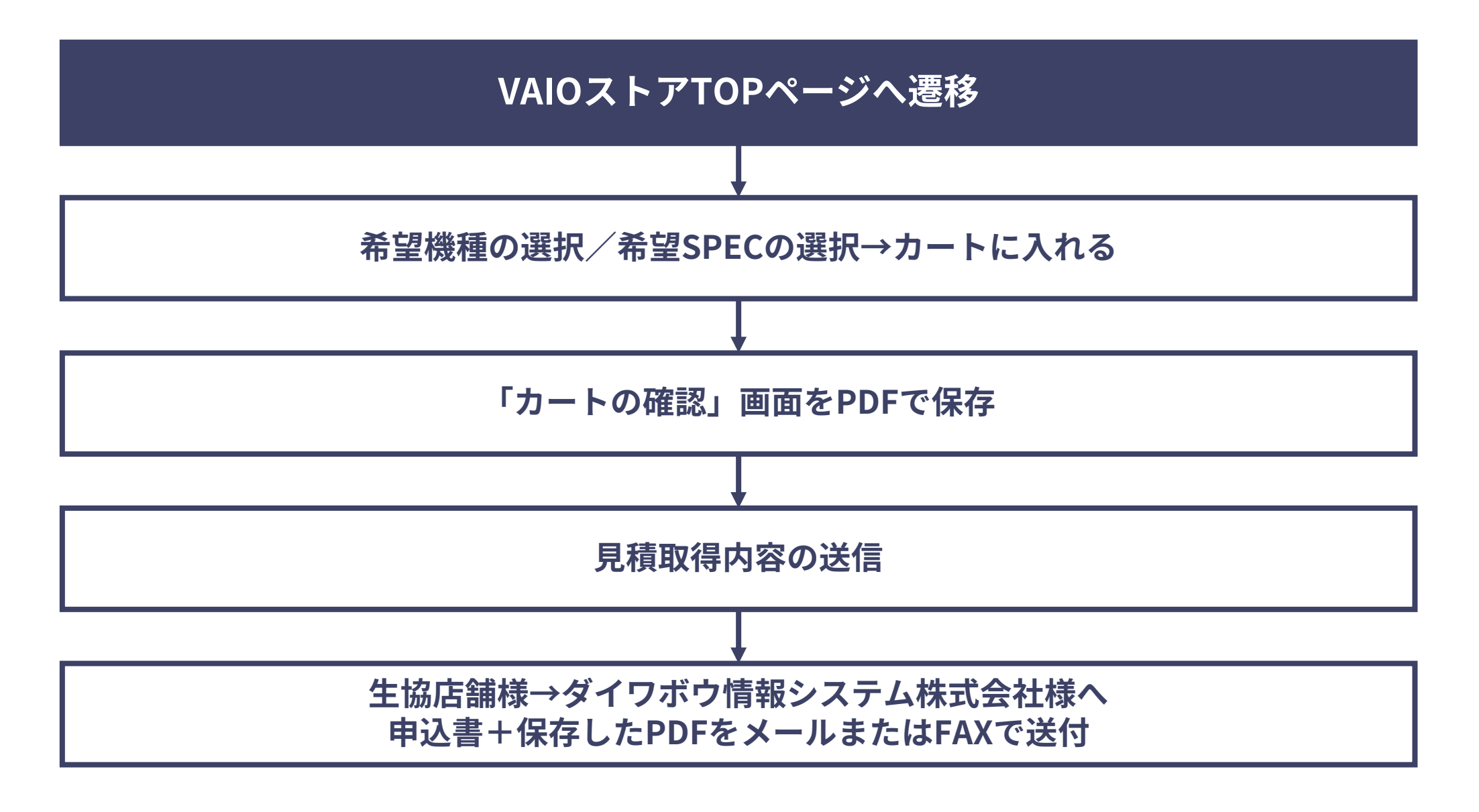

**VAIOストアBizTOPページ 機種選択**

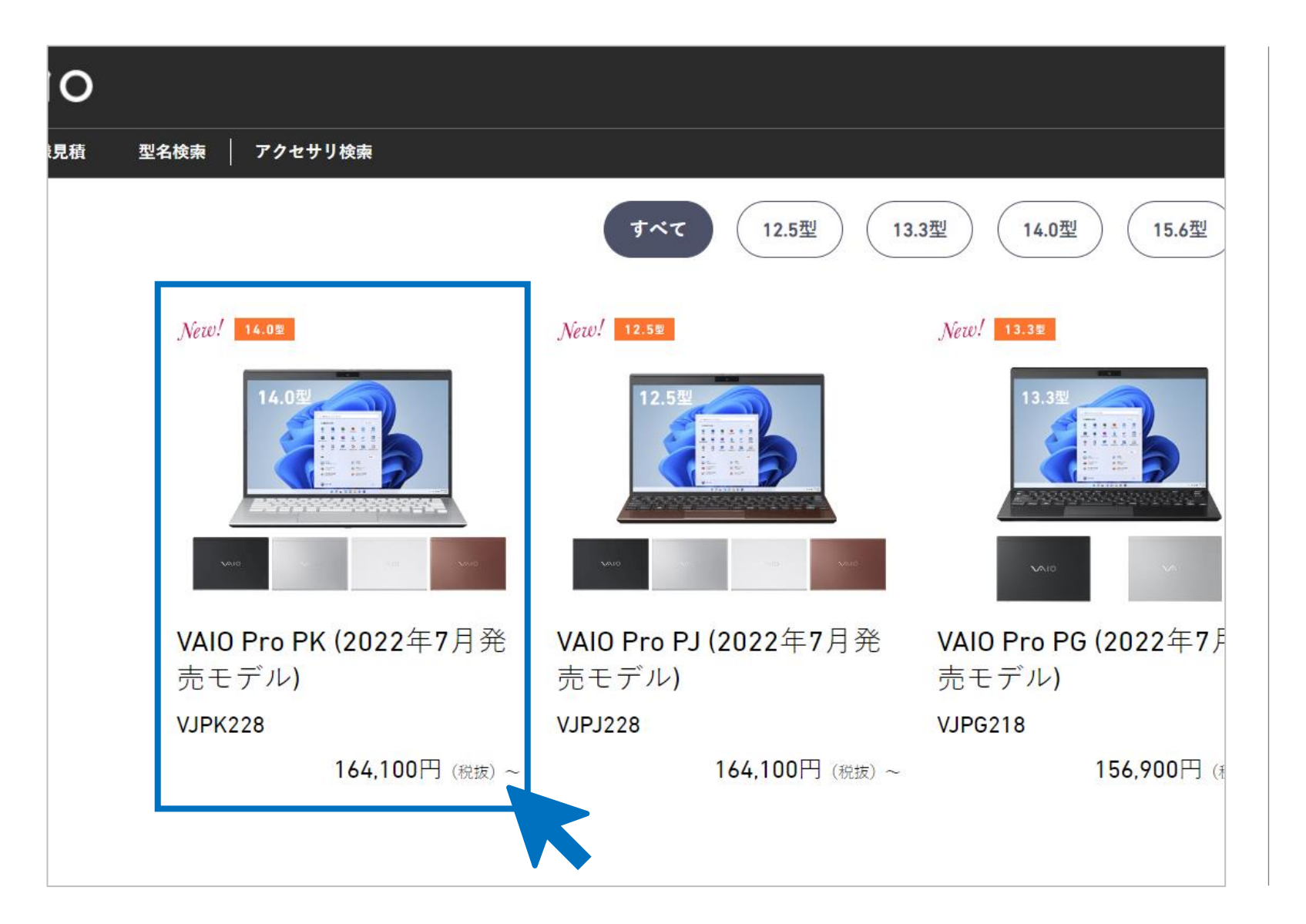

VAIOストアBizTOP画面から 見積を取得したい機種を 選択してください。

**VVIO** 希望機種の選択

**CONFIDENTIAL** 

## **VAIOストアBiz SPEC選択**

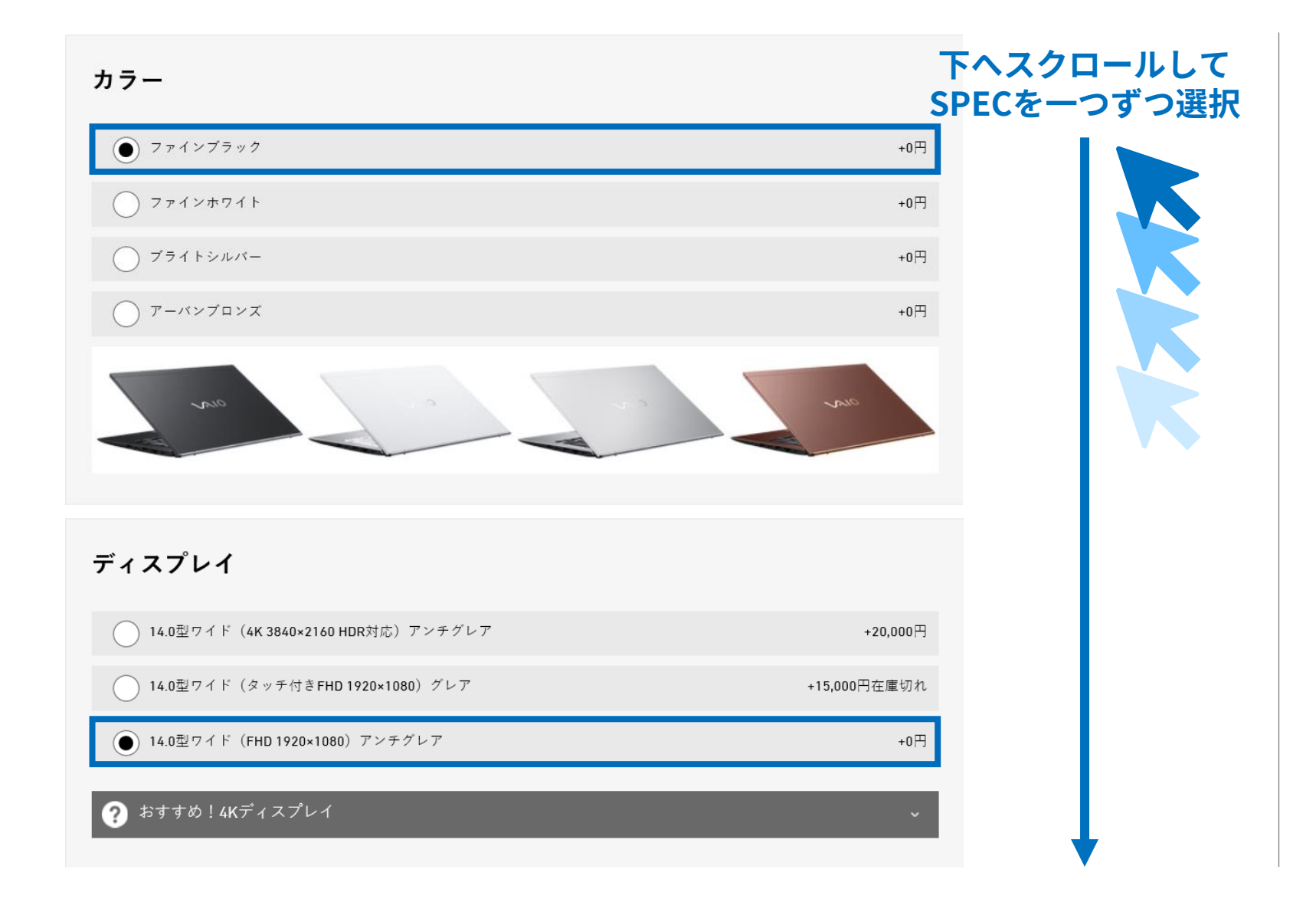

選択した機種のページにて、 SPEC選択をする。

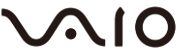

## **VAIOストアBiz SPEC選択**

カートに入れる

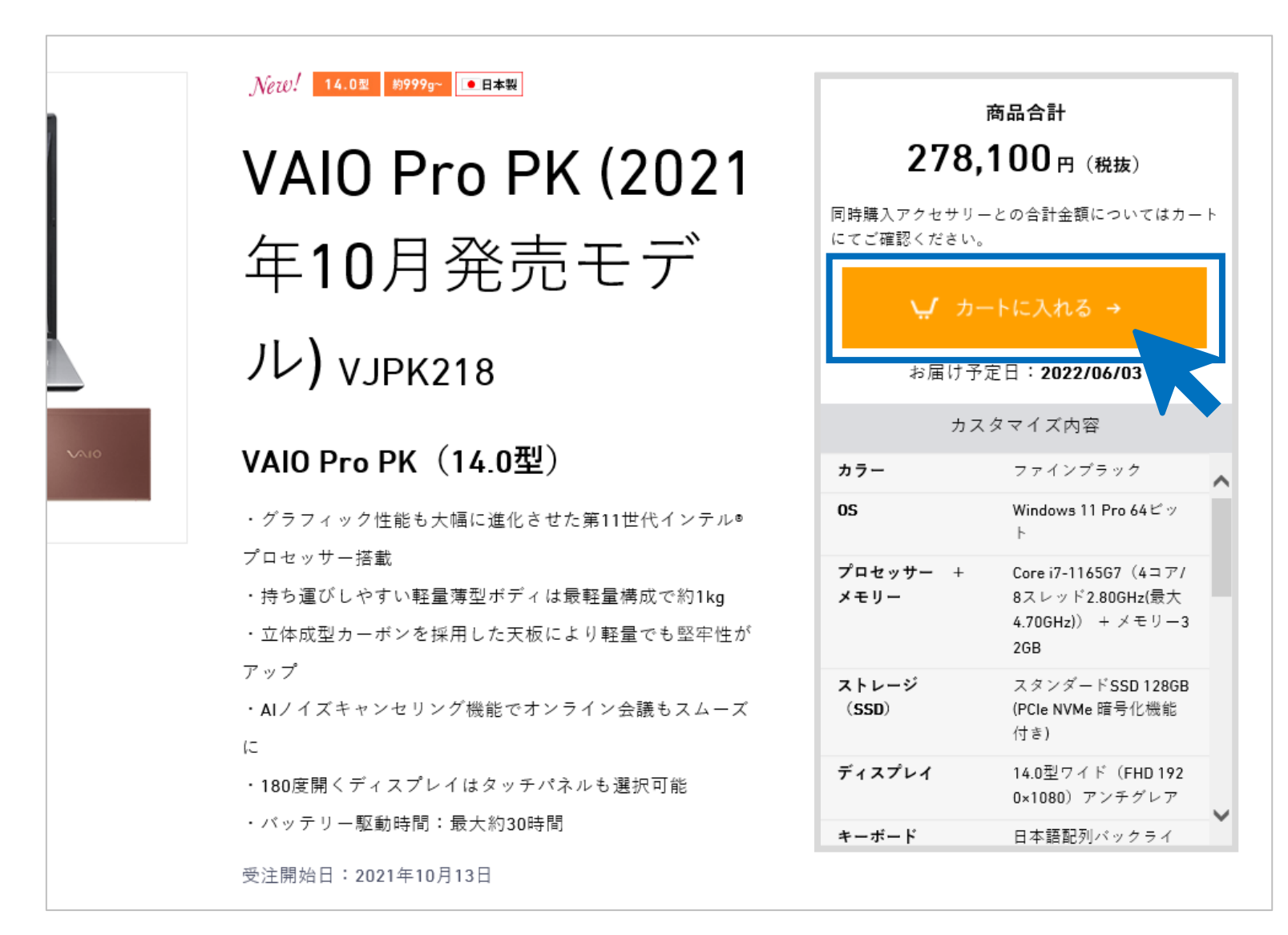

**VAIO** 

### SPECの選択が完了したら、 右上の

#### ↓ カートに入れる→

**CONFIDENTIAL** 

をクリックしてください。

# **VAIOストアBiz「カートの確認」画面をPDFで保存・印刷**

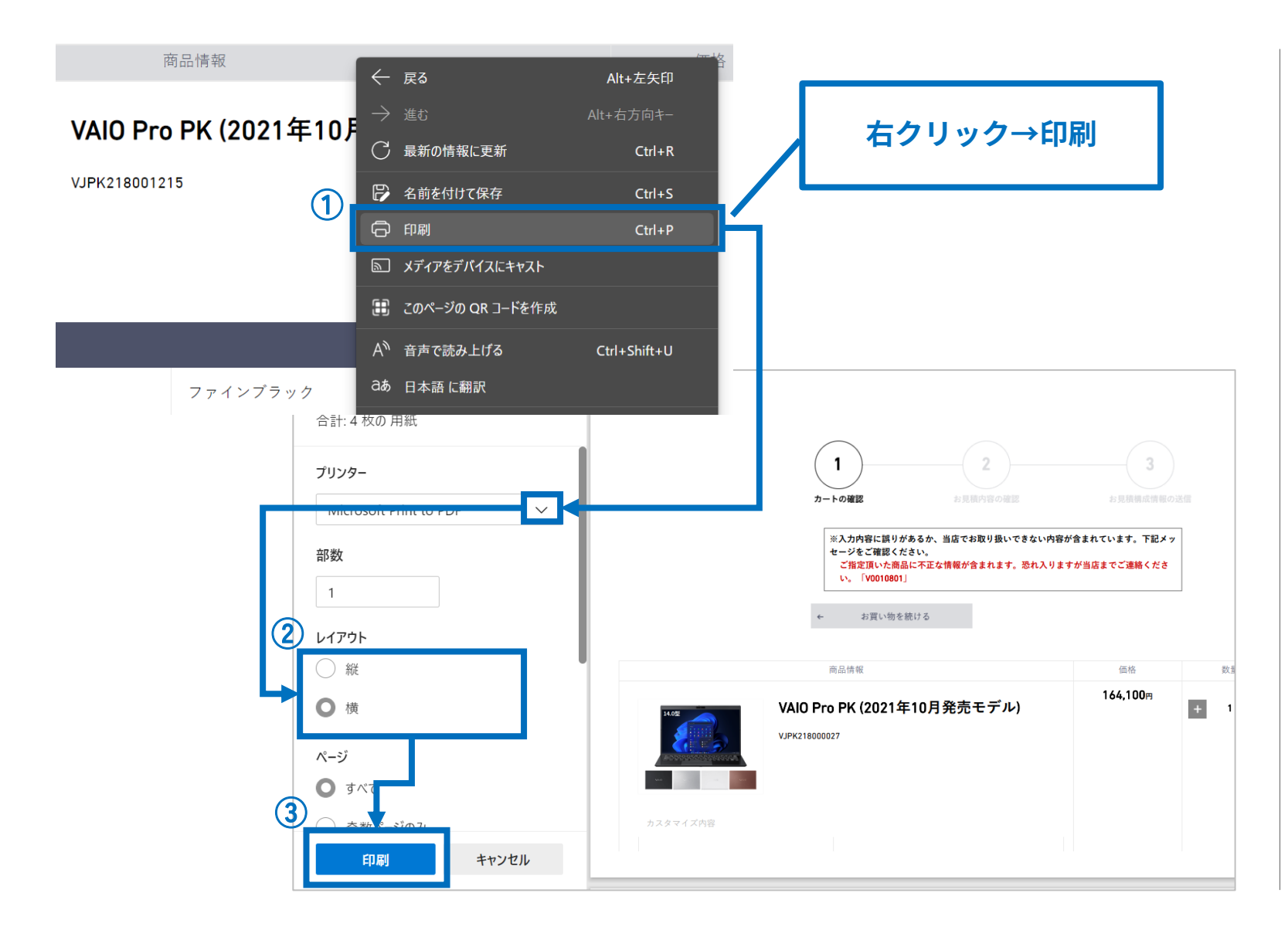

「カートの確認」画面を PDFで保存する。

①右クリックで「印刷」を選択。

②プリンターから 「Microsoft Print to PDF」を選択。

③「印刷」をクリックして確定。

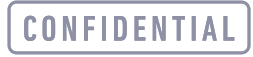

## **VAIOストアBiz「カートの確認」画面をPDFで保存・印刷**

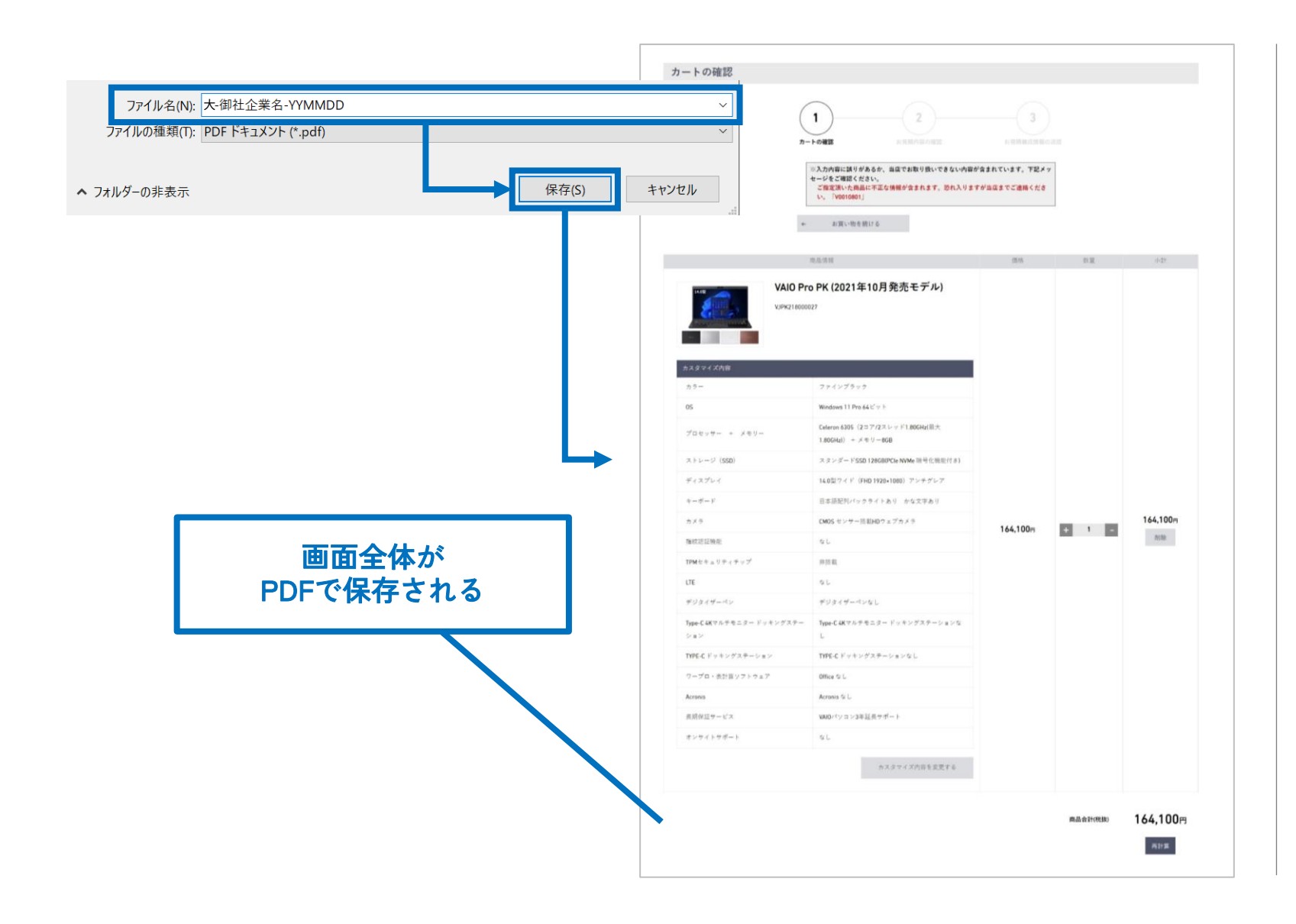

PDFのファイル名は **「大-御社企業名-YYMMDD」** としてください。

**※YYMMDDは見積構成取得日を 入力してください。 (例)大-〇〇南大学-221021**

「カートの確認」画面をPDFで保存 へへIO

### **見積取得内容の送信**

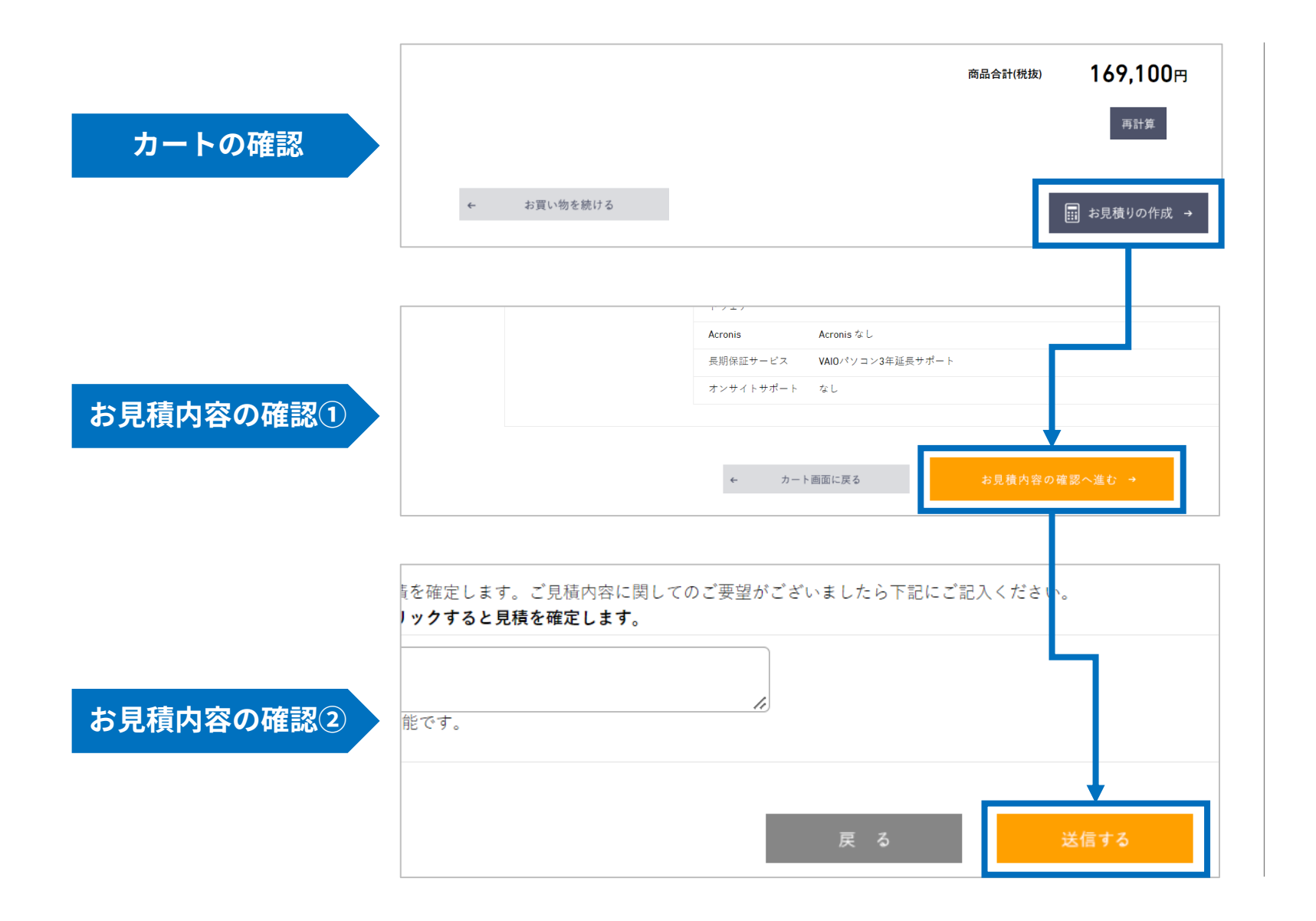

「お見積りの作成」ボタンを押下。 お見積内容の確認①へ遷移。

「お見積りの内容確認へ進む」 ボタンを押下。 お見積内容の確認②へ遷移。

「送信する」ボタンを押下。

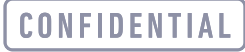

## **TOPページへ戻る→保存したPDFと申込書を送付**

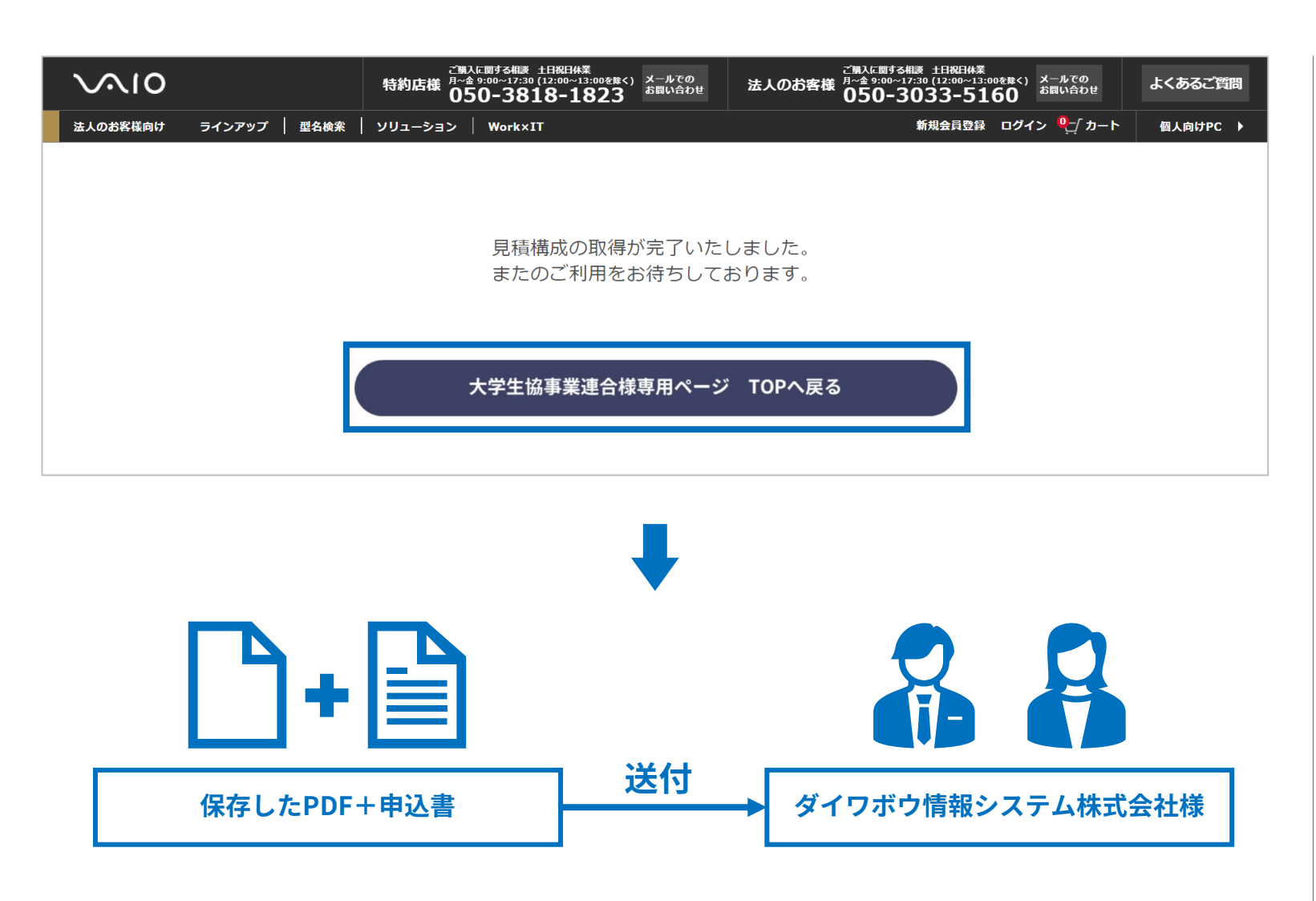

遷移先ページボタンよりTOPへ 戻る。

### 保存したPDFと申込書を ダイワボウ情報システム株式会社 様へメール、またはFAXにて送付 してください。

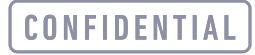